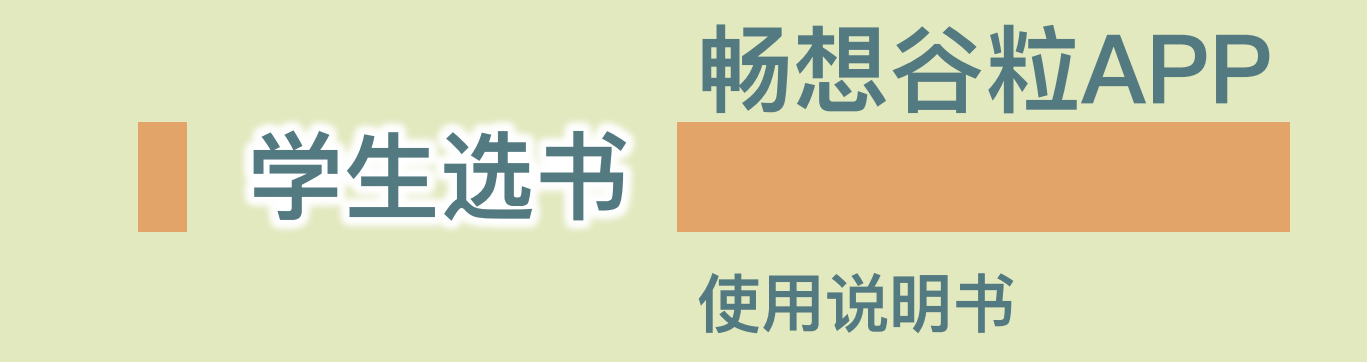

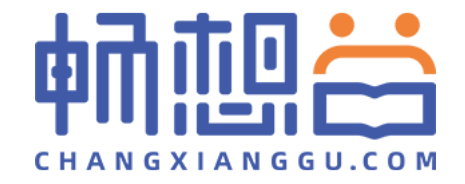

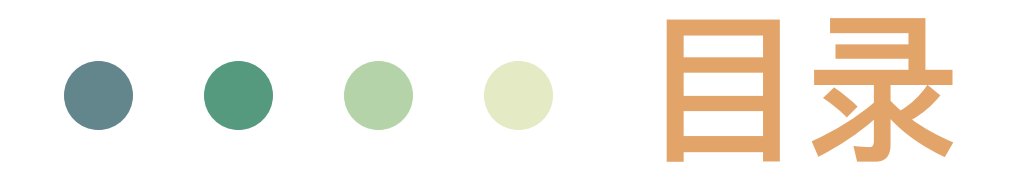

## **下载 注册、登陆、认证 教材选用 管理订单**

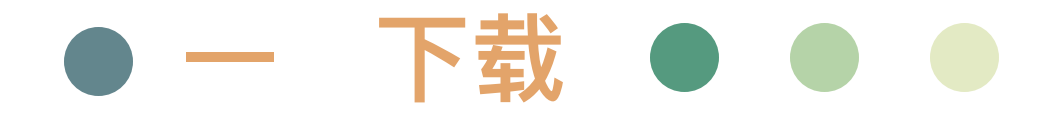

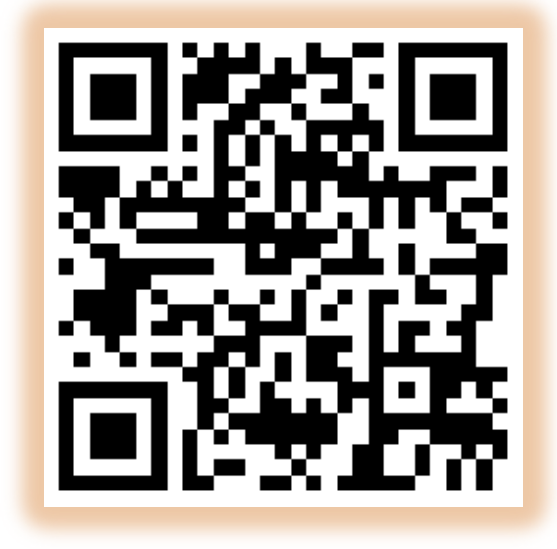

扫描二维码

或登陆各手机应用市场,搜索"**畅想谷粒**"进行下载

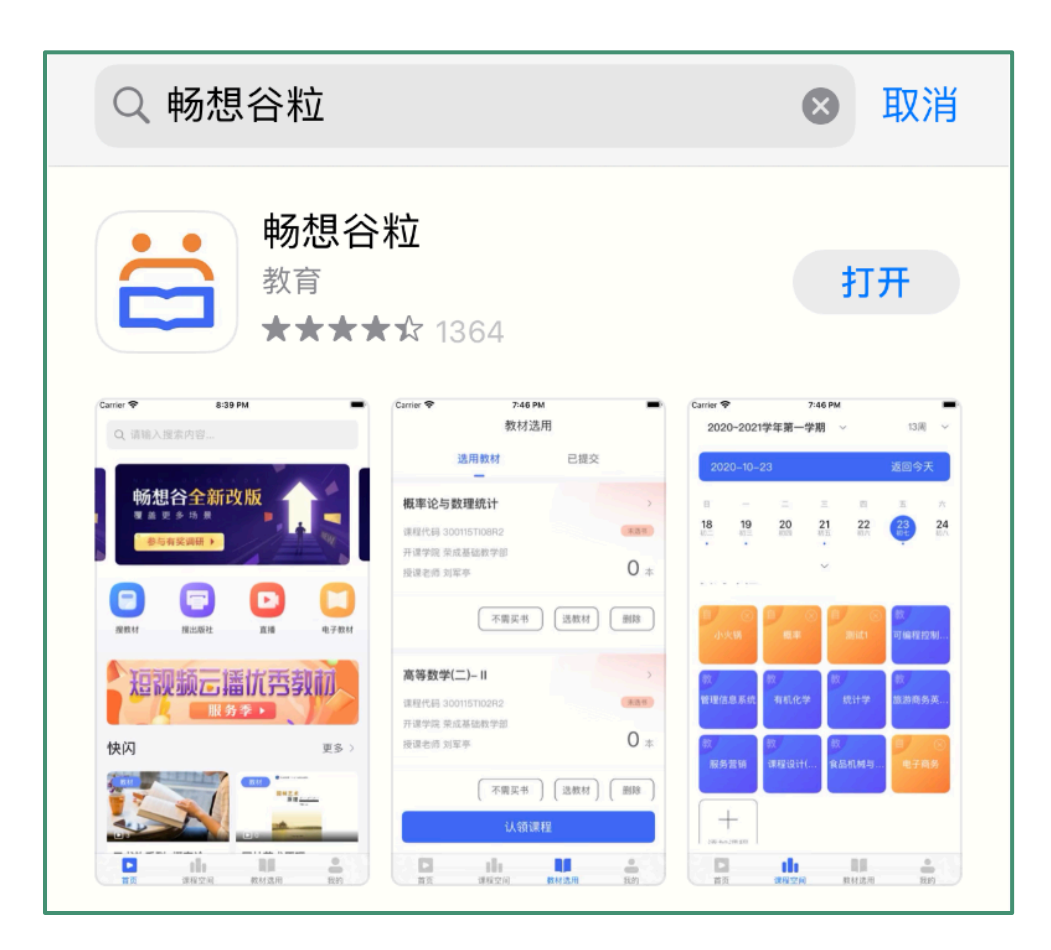

## ● 二 注册登陆认证 ● ●

Step1: 打开畅想谷粒APP,完成注册, (PS: 用户类型选择学生)

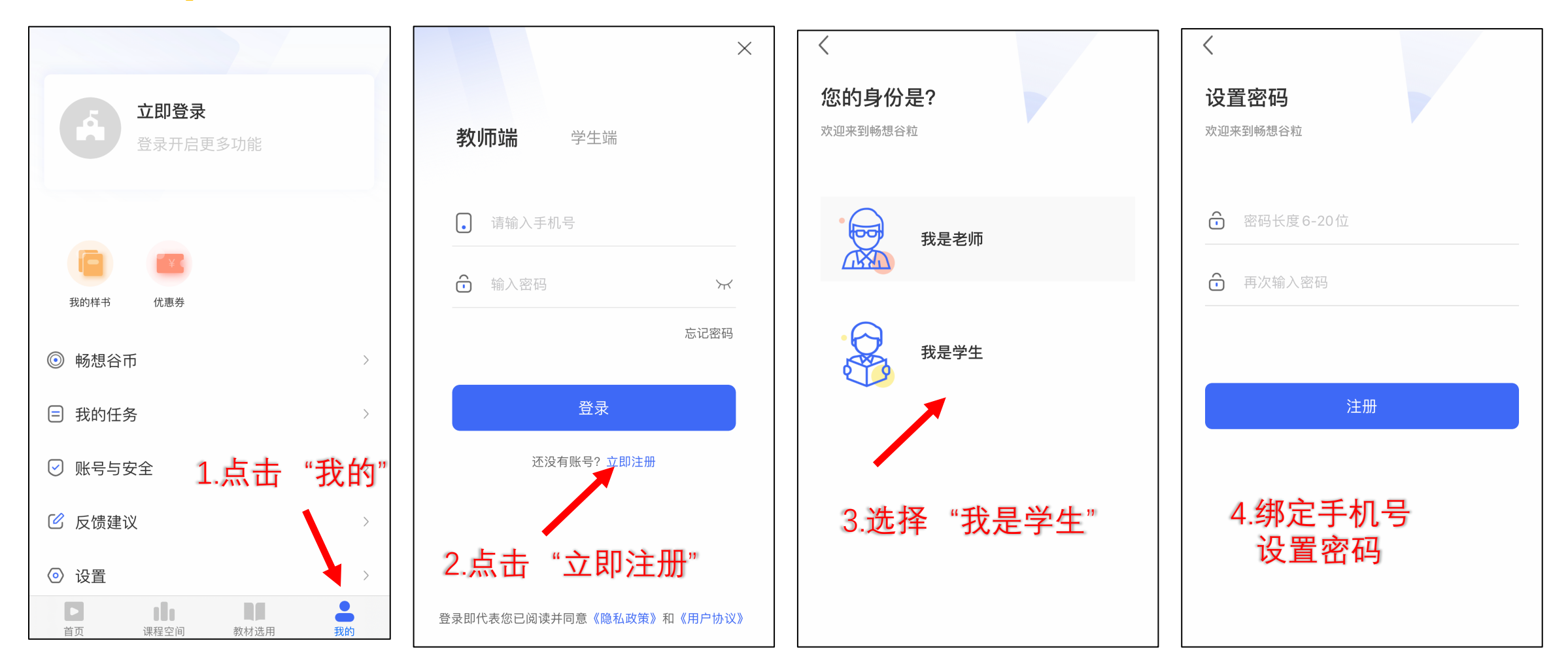

## ● 二 注册登陆认证 ● ●

Step2: 注册完成后选择学生端登陆,点击用户名旁"未认证"图标进入认证信息页面,填写 后等待认证通过(如果认证失败,请检查所填写信息,或者联系畅想谷)

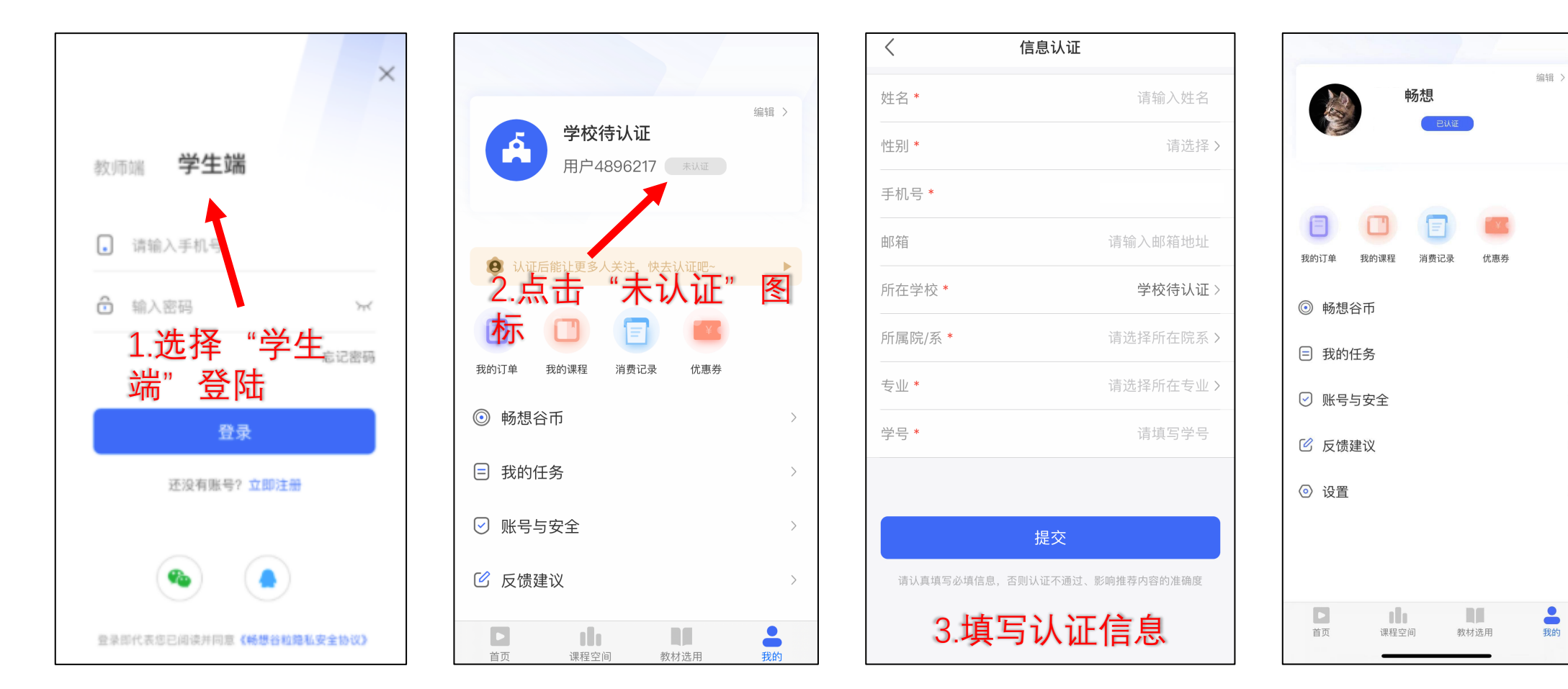

 $\rightarrow$ 

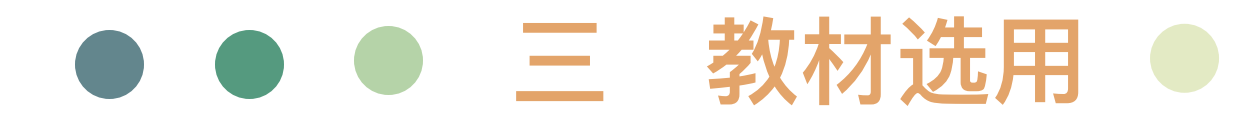

### 进入教材选用模块,点击课程, 选择需要的教材,提交订书单

• 该教材如为学校统一订购, 学生不需选择,则该教材不 可选择

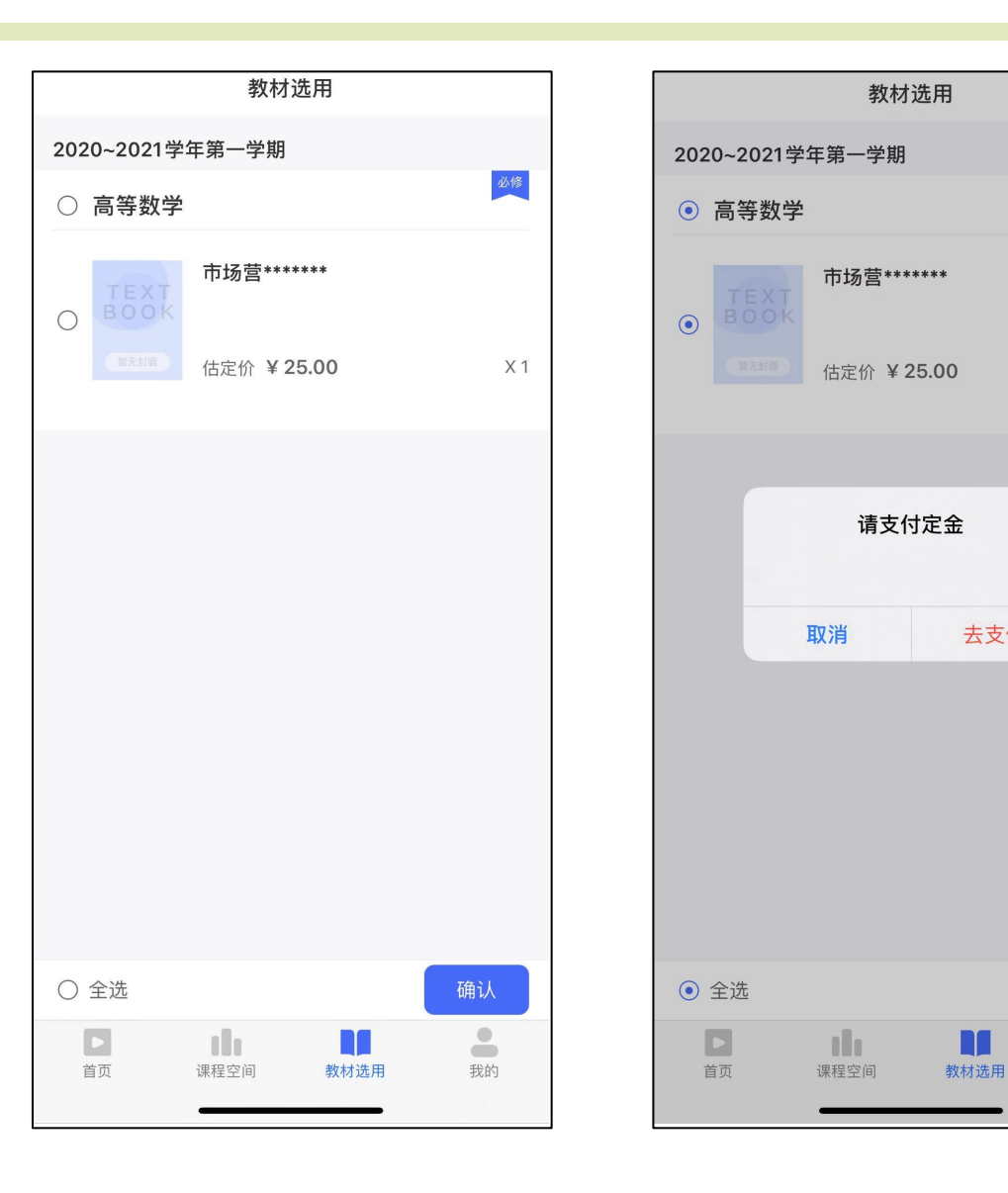

必修

 $X1$ 

确认(1)

 $\triangle$ 

我的

去支付

Ш

## ● ● ● ● 四 管理订单

### **查看已预定订单**

### **Step1:** 在"我的"页面中 点击"我的订单" 即可查看订单详情

# 已预定订单

如学校开启预订⾦, 需先⽀付预订⾦

未付预订情况下可取 消预订

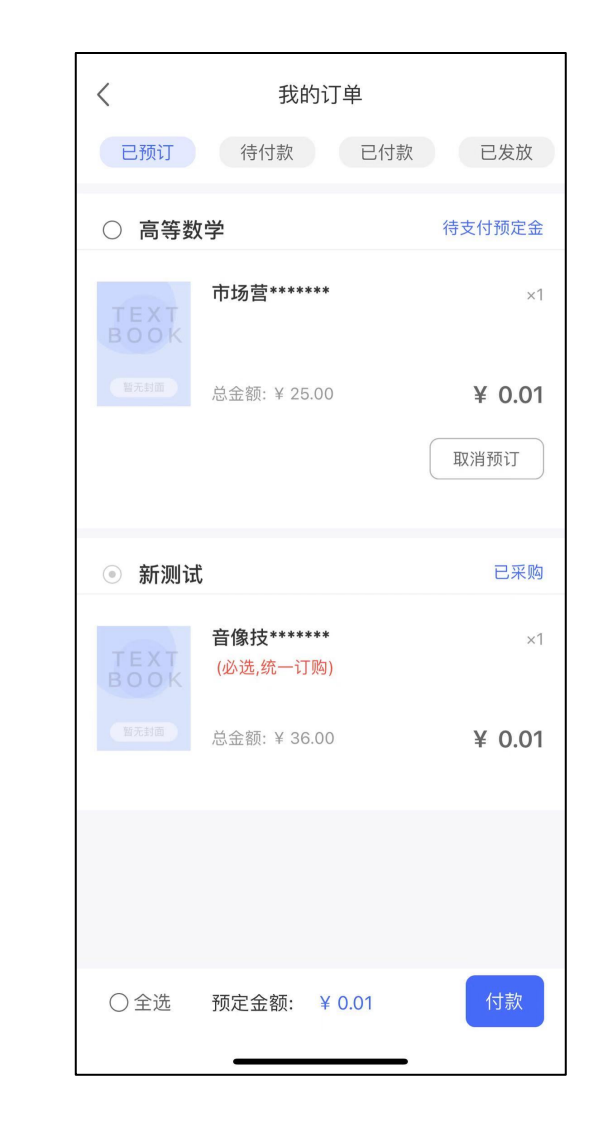

**待付款**

进入我的订单-"待付款"模块, 查看需要付款的教材

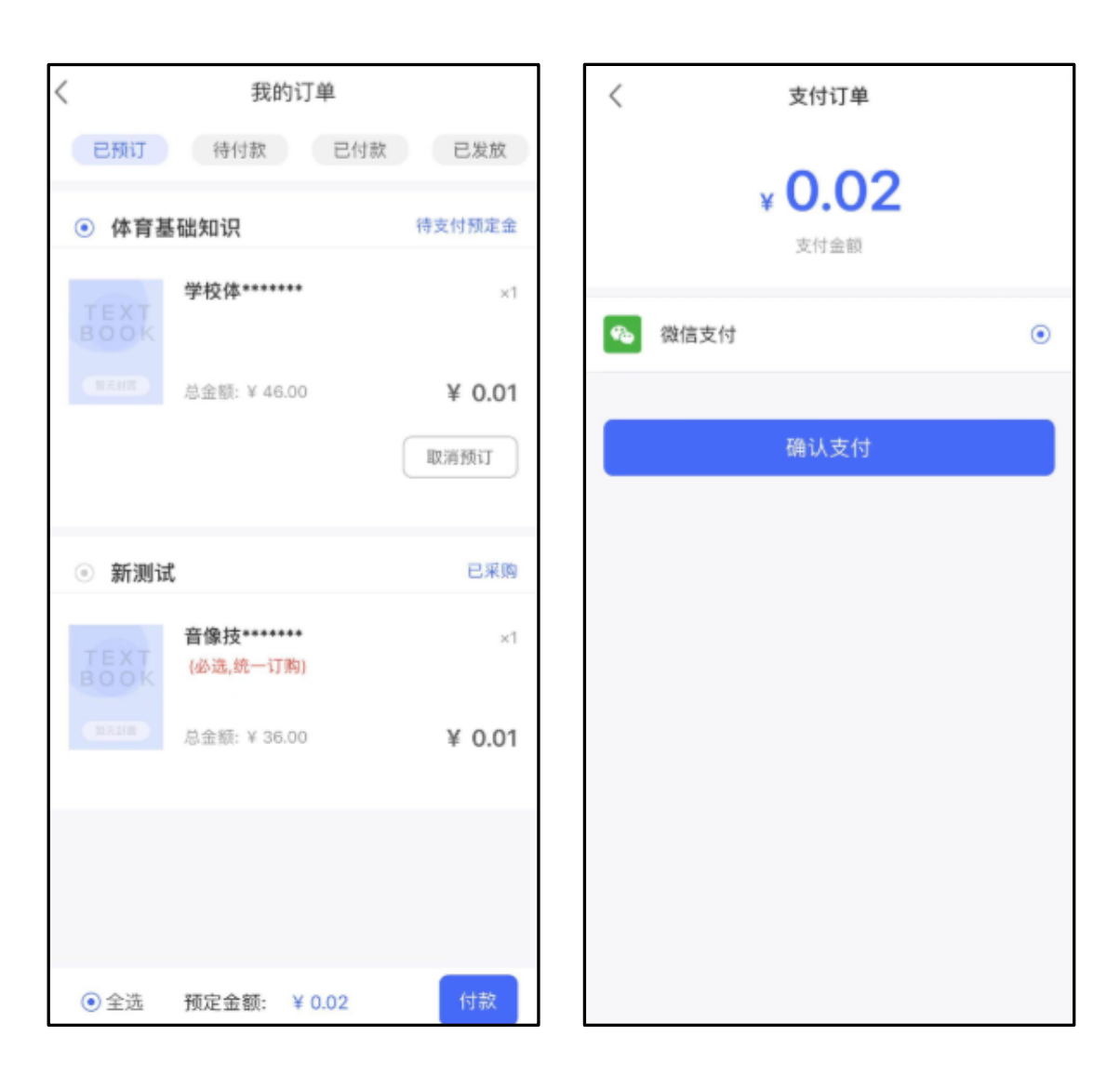

### **已付款**

进入我的订单-"已付款"模块, 查看已付款的订单

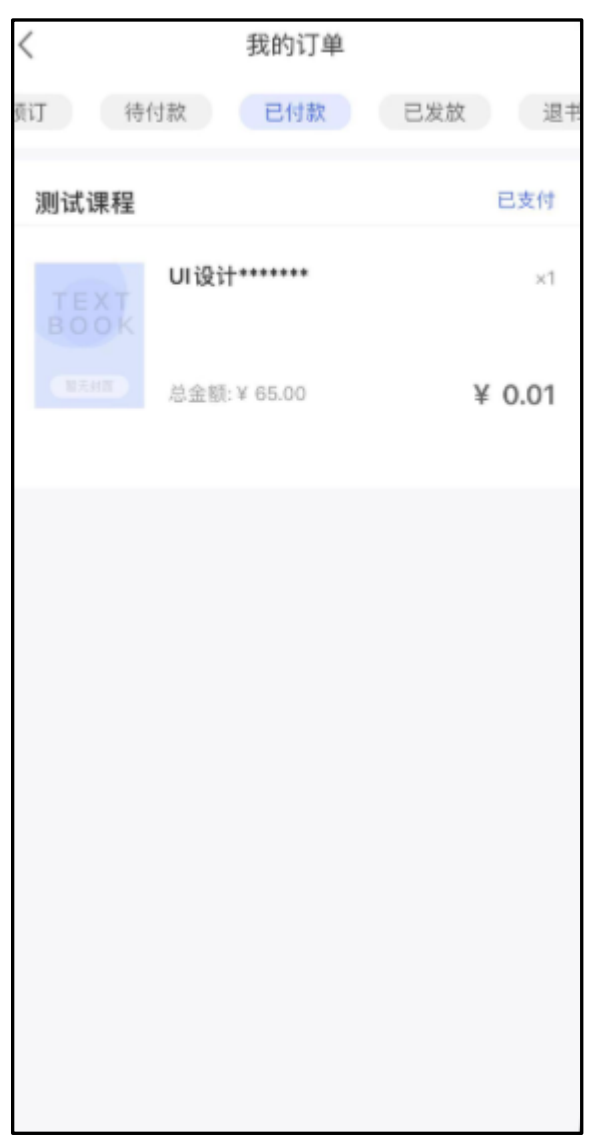

**已发放**

进入我的订单-"已发放"模块 该状态可以申请退书 点击申请退书填写原因,提交后 等待审核

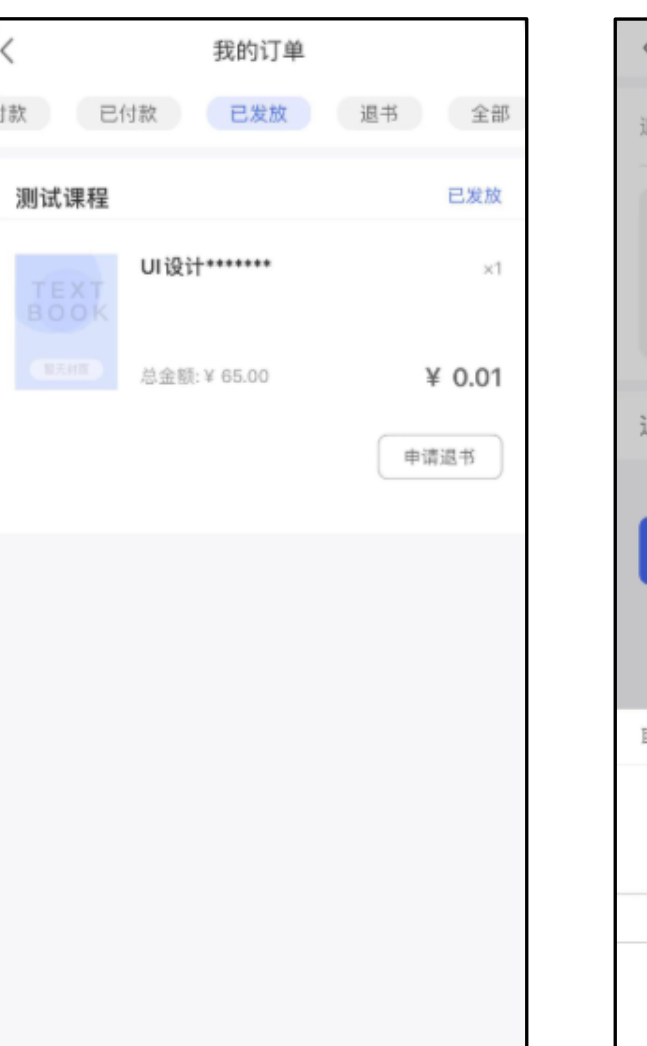

申请退书 请选择原因 > 国用居  $0/60$ 退书数量  $\overline{1}$ 提交 选择退书原因 确定 取消 退货 客户订错 错发货 USE - 15 APC 202

**退书**

进入我的订单-"退书"模块 该列表显示所有的退书记录 点击详情可查看退书原因及审核 情况

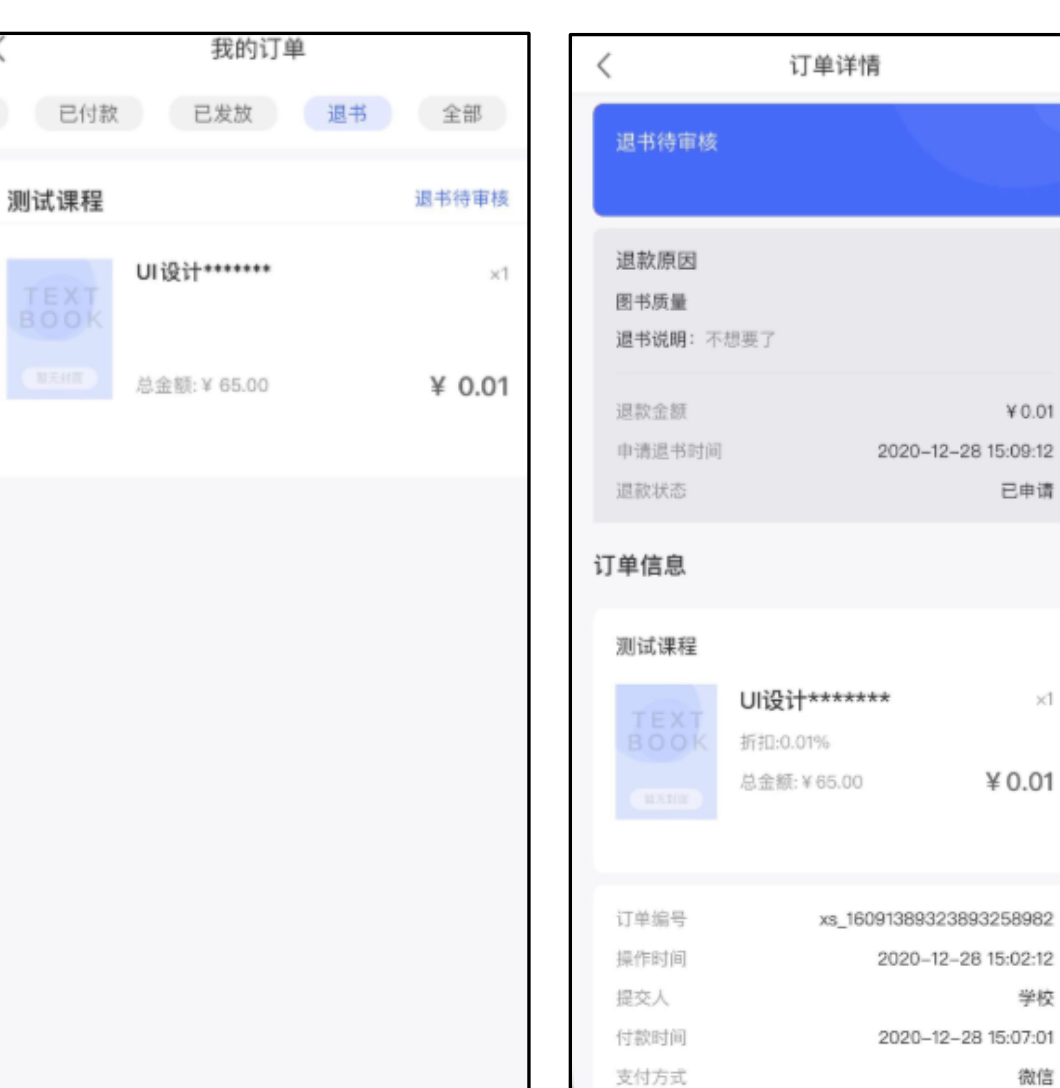

 $\times1$ 

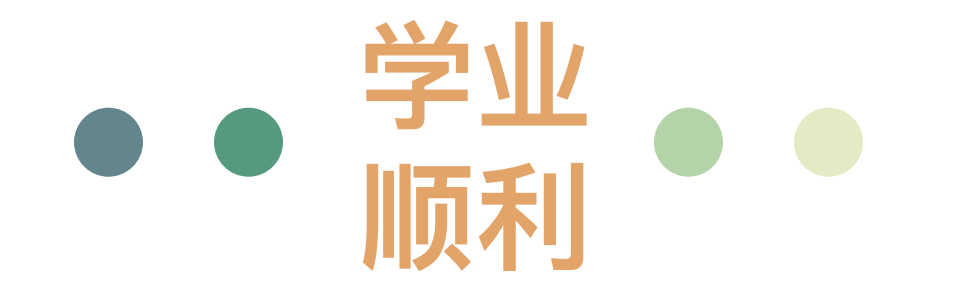